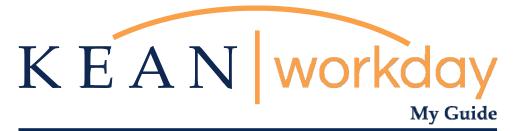

**Employee Tuition Waiver Application Guide** 

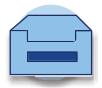

## **Employee Tuition Waiver Application Instructions**

Please follow the steps below to submit an Employee Tuition Waiver Request in Workday. For information regarding the Tuition Waiver Program, please visit <u>https://www.kean.edu/offices/human-resources/benefits/benefits-work-life-balance/tuition-waiver-program</u>.

However, if you have any questions about your eligibility for a tuition waiver or the application process, please contact Tameeka Upshaw. She can be reached at 908-737-3308 or via email at <u>tupshaw@kean.edu</u>.

Step 1: From your home screen, navigate to "Your Top Apps" and click "View All Apps".

| Welcome                                                                                                    | It's Wednesday, March 22, 2023 |
|----------------------------------------------------------------------------------------------------|--------------------------------|
| Awaiting Your Action                                                                                                    | Quick Tasks                    |
| You're all caught up on your inbox items.                                                                                  | Request Absence                |
| Timely Suggestions                                                                                                    | My Payslips                    |
|                                                                                                    | Check In                       |
| Your Team Has Upcoming Absences As of Thursday, April 6. a member of your team has an upcoming absence. View Team Calendar | Your Top Apps                  |
|                                                                                                    | Time                           |
| Recommended for You                                                                                                    | Absence                        |
|                                                                                                    | Pay                            |
|                                                                                                    | Personal Information           |
|                                                                                                    | B View All Apps                |

Step 2: A list of Apps will appear to the left of your screen. Select "Requests".

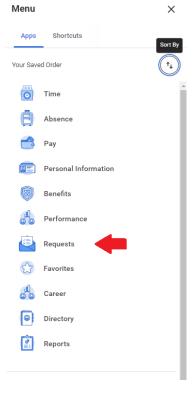

\*\*Note that not all homepages are the same therefore your icon may not be in any particular location.

## Step 3: Click "Create Request".

| Actions        | View                  |
|----------------|-----------------------|
| Create Request | My Submitted Requests |
|                | Request Types         |
|                |                       |

\*You can also type "Create Request" in the Search Bar and select the "Create Request" task.\*

| Q | create request         |     |
|---|------------------------|-----|
|   | Create Request<br>Task | ANU |
|   |                        |     |

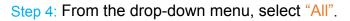

| Create Requ    | Jest                                     |    |  |
|----------------|------------------------------------------|----|--|
| Request Type * | Search                                   | :≡ |  |
|                | All                                      |    |  |
|                | Request Types by Workday Object          | >  |  |
|                | Request Types without Workday<br>Objects | >  |  |
| ок             | Cancel                                   |    |  |

## Step 5: Choose "Employee Tuition Waiver Request" and click "OK".

| Create Requ    | iest                                         |   |   | × |
|----------------|----------------------------------------------|---|---|---|
| Request Type * | Search                                       | ≣ |   |   |
|                | $\leftarrow$ All                             |   | · |   |
|                | O Cost Center Change Request                 |   |   |   |
|                | O Dependent Tuition Waiver Request           |   |   |   |
| ок             | Employee Tuition Waiver Request              |   |   |   |
|                | O Supervisory Organization Change<br>Request |   |   |   |

Step 6: Complete the Employee Tuition Waiver Application and click "Submit".

Please review the application once completed, prior to hitting submit, to ensure that it is completed correctly. Once submitted, it cannot be changed, and will need to be resubmitted.

|                                       |                   |                |         | ase complete this application to request an Employee Tuition Waiver. |  |  |  |  |
|---------------------------------------|-------------------|----------------|---------|----------------------------------------------------------------------|--|--|--|--|
| lease provide your Kear<br>Required)  | i ID# (You must e | enter seven di | igits): |                                                                      |  |  |  |  |
|                                       |                   |                |         | <br>/                                                                |  |  |  |  |
| lease provide your First<br>Required) | and Last Name:    |                |         |                                                                      |  |  |  |  |
|                                       |                   |                |         |                                                                      |  |  |  |  |
| lease list your Departm<br>Required)  | ent:              |                |         |                                                                      |  |  |  |  |
|                                       |                   |                |         |                                                                      |  |  |  |  |
|                                       |                   |                |         | /                                                                    |  |  |  |  |
| lease select your Union<br>Required)  |                   |                |         |                                                                      |  |  |  |  |
| A.F.T.                                |                   |                |         |                                                                      |  |  |  |  |
| C.W.A.                                |                   |                |         |                                                                      |  |  |  |  |
| LEPT.E.                               |                   |                |         |                                                                      |  |  |  |  |
| N.J.L.E.S.A.                          |                   |                |         |                                                                      |  |  |  |  |
| N.J.S.O.L.E.A.                        |                   |                |         |                                                                      |  |  |  |  |

Once submitted, the Request will be routed to the employee's Manager and then to the Office of Human Resources for Final Review and Approval. If approved, you will receive a systemgenerated notification confirming the approval.

## Checking the Status of a Tuition Waiver Application

At any point in the process, you can access the "My Submitted Requests" task, located in the Requests app, to check on the status of all your requests.

| Actions        | View                  |
|----------------|-----------------------|
| Create Request | My Submitted Requests |
|                | Request Types         |
|                |                       |

This list will contain all of the requests you have submitted, and their status.

If you encounter any errors during this process, please feel free to email <u>Workday@kean.edu</u> for assistance.